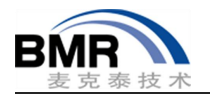

# Keil MDK ARM 项目迁移到 IAR Embedded Workbench for ARM

# 一.项目迁移概述

IAR Embedded Workbench 版本 7.60 以上的版本提供了一个名为 IAR Project Coverter 的工具,该工具 可以将现有的 Keil MDK V5 版本的工程项目直接转换为 IAR Embedded Workbench for ARM 的工程项目源码 文件及其目录结构维持不变。除此之外,项目迁移还需要对实际源代码做一些修改,工作量依据各个项目 的情况而有所不同。另外, Convert To IAR 工具可以执行源代码替换,可以添加自己的替换规则, 包括对正 则表达式的支持。并且还允许导入一系列预定义的替换规则。

本文将详细介绍如何将 Keil MDK ARM 版本 5.23 的项目转换成 IAR Embedded Workbench 版本 8.30 的 项目,使用的硬件平台是 ST 的 STM32F4-Discovery 官方开发板, 迁移的项目是基于 FreeRTOS v9.0 的示例工 程。

# 二. 工程项目转换

## **2.1** 使用 **IAR Project Coverter** 工具

从 IAR Embedded Workbenchv8.30 菜单栏中的"Tools"菜单选择"IAR Project Converter"打开工程转 换工具,勾选 Enable Project file conversion, 选择 Project type 为 Keil µVision5 for ARM, 将 Root directory of source project通过界面按钮选择 Keil µVision 工程文件所在目录。如有需要,可启用 Source code substitution 添加源码替换规则。

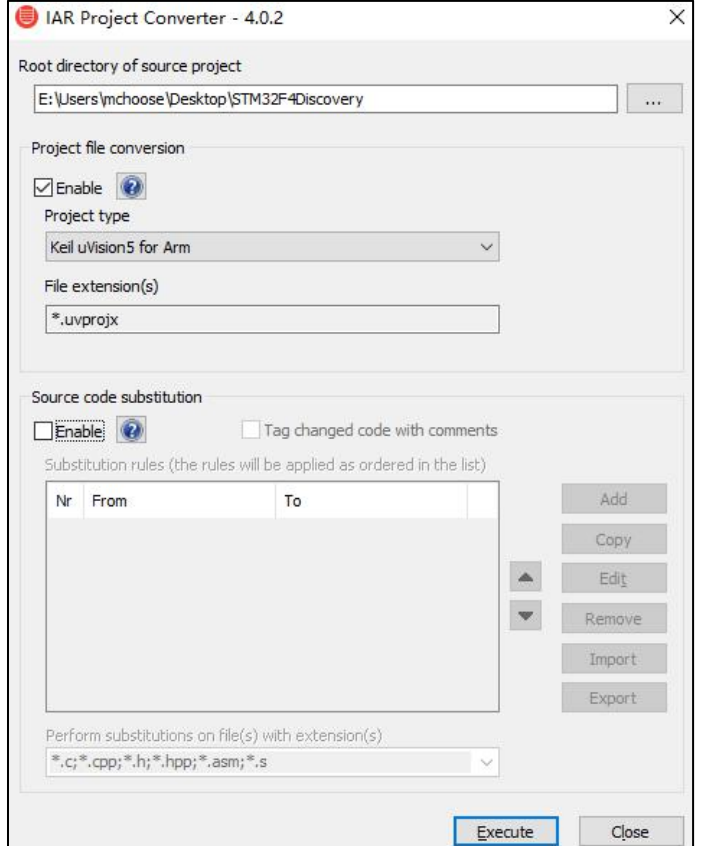

图 1. 选择源项目

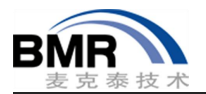

然后单击"Execute"进入下一步,设置转换后 IAR Embedded Workbench for ARM 项目的存储路径,点 击 OK 确认开始转换。

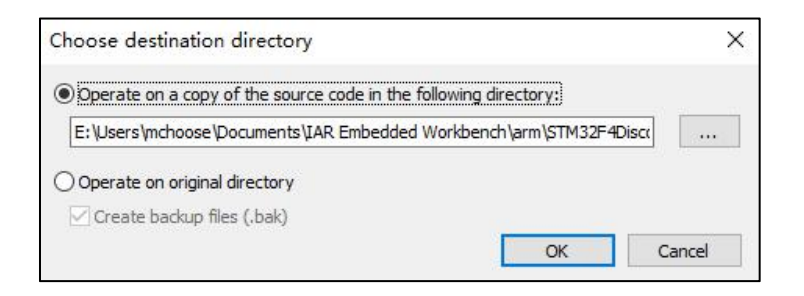

图 2. 设置转换后项目的目录

转换后项目的目录结构跟 Keil MDK 源项目结构一致,在目录下面会看到所生成的 IAR Embedded Workbench 的工作区文件(.eww)和工程文件(.ewp)。

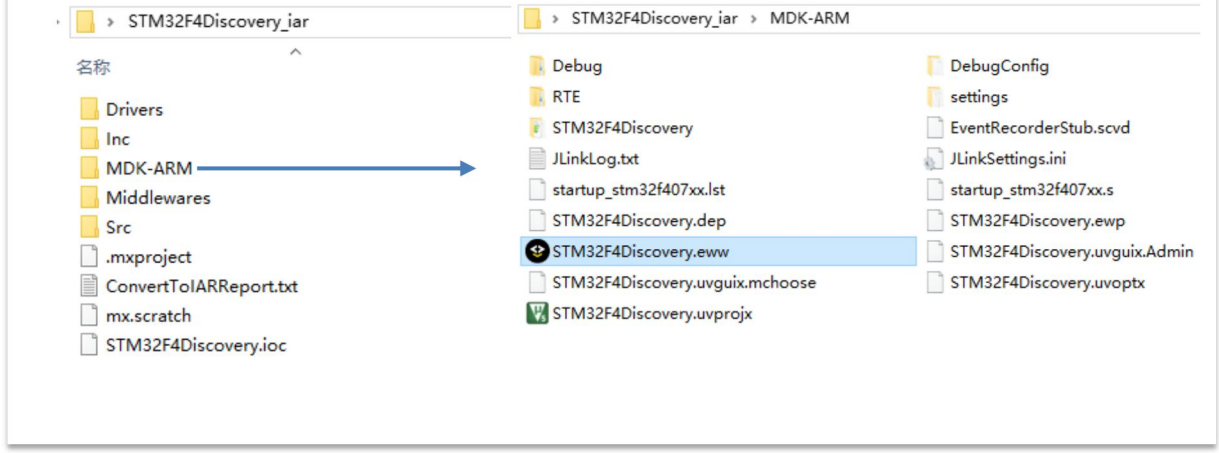

图 3. 转换后的项目文件夹

转换前后 IDE 工作区的虚拟目录命名保持不变, 只是因为排序不同, 先后顺序有所变化。

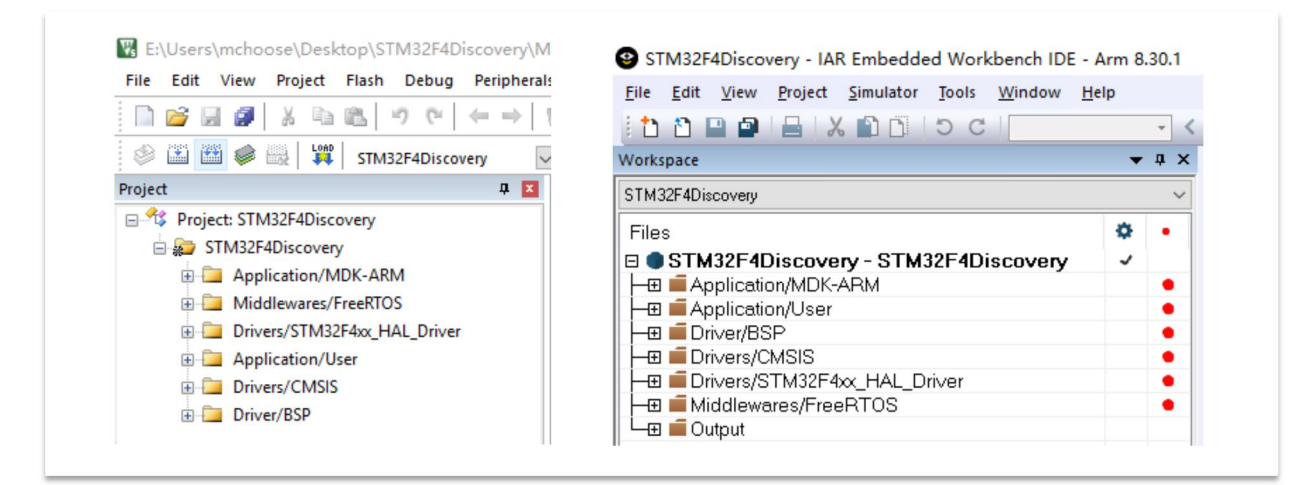

图 4. Keil 和 IAR 工作区的结构对比

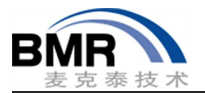

## **2.2 IAR Embedded Workbench** 项目选项设置

项目转换后,有些项目属性会丢失,比如芯片型号和调试器设置等。接下来就需要根据实际情况对基 础的属性进行设置。

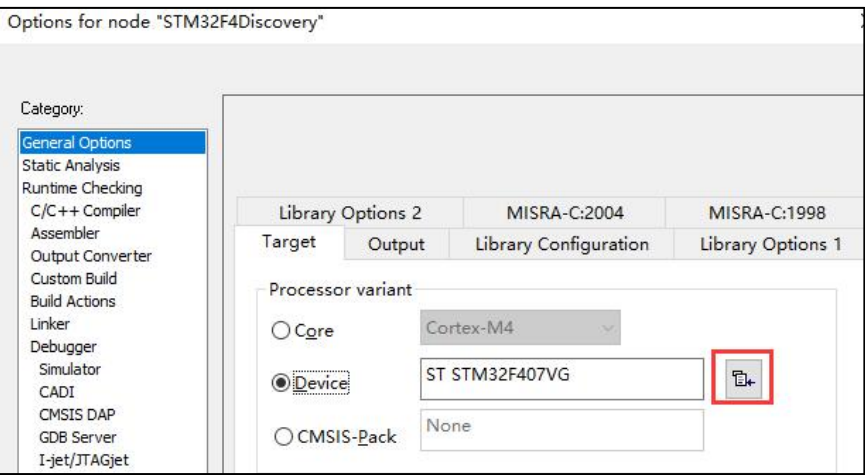

图 5. 选择芯片型号

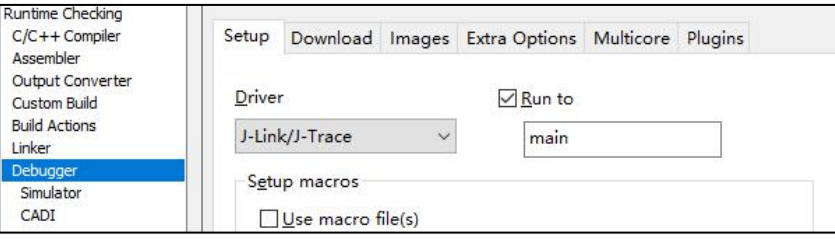

图 6. 选择调试器型号

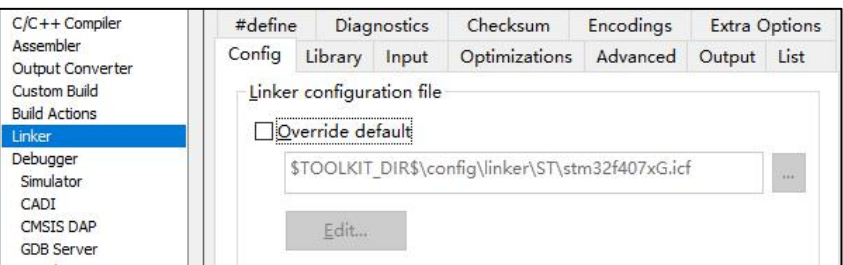

图 7. 设置链接器配置文件

此外,还需要检查开发语言设置项,例如选择 C 或者 C++语言, 如果是 C 语言, 是选择 C89 标准还是 C11 标准。

选择芯片型号后,会自动关联一个与该芯片匹配的默认链接器配置文件,如图 7 所示。如需自定义代 码存储,则应在 Linker -> Config 勾选了"Override default"后, 点击 Edit 按钮就会弹出链接器可视化配置 页面。在页面可以修改向量表的地址,堆、栈空间的大小,以及存储器的地址区域。

IAR Embedded Workbench 8.30 版本增加了可配置多个外部存储空间的设置项,如图 8 所示。强烈建议 先将默认的 Icf 文件复制并保存到当前工程目录下,并在这个副本的基础上进行修改(否则会将提供的 icf 默认值修改了),而且建议将路径修改为相对路径(\$PROJ\_DIR\$指代当前工程文件所在目录),例如:

\$PROJ\_DIR\$\src\stmewf407xG.icf。

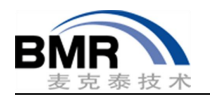

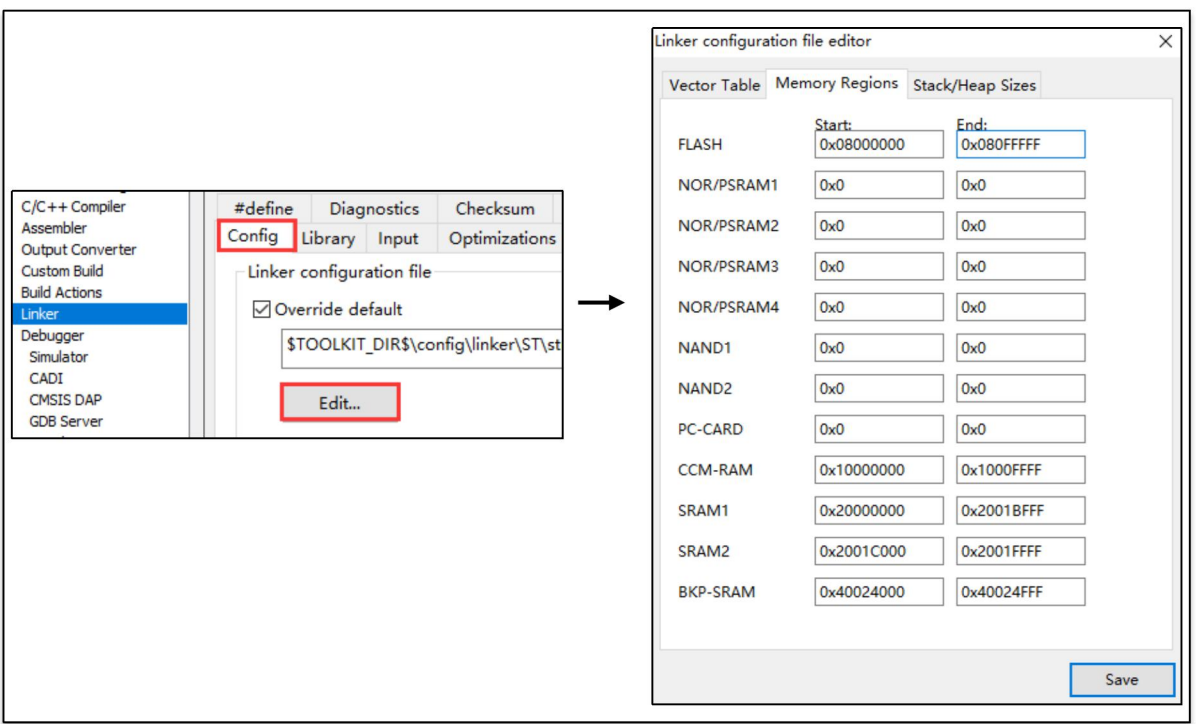

图 8. 链接器可视化配置

## **2.3** 项目源代码修改

对基本的设置选项修改后,接下来要对源代码进行修改。最主要的工作是对汇编代码和编译关键字的 修改。通常芯片的启动文件是由汇编写的,而且芯片厂商都会提供主流的编译环境的启动文件。一般不需 要用户自己编写,用户只需替换对应的 IDE 的启动文件。以 ST 为例,其提供的 STM32F4 Cube 固件库在下 图所示路径中可以看到 Keil、gcc、IAR 三个编译环境的启动文件。

| « Drivers > CMSIS > Device > ST > STM32F4xx > Source > Templates > |     |  |  |
|--------------------------------------------------------------------|-----|--|--|
| $\widehat{\phantom{a}}$<br>名称                                      | 类型  |  |  |
| arm                                                                | 文件夹 |  |  |
| gcc                                                                | 文件夹 |  |  |
| iar                                                                | 文件夹 |  |  |
| system stm32f4xx.c                                                 | C文件 |  |  |

图 9. ST 提供的启动文件

2.3.1 IAR ARM 汇编指令

IAR 的 ARM 汇编跟 Keil 存在差异,包括汇编指令,伪指令,内嵌汇编等。下面将会列举 IAR 部分 ARM 汇编常见指令,更多有关 IAR ARM 汇编的内容请参考[EWARM\_AssemblerReference .ENU.pdf]产品手册。

MODULE:定义一个程序模块,也可以用 NAME 和 PROGRAM SECTION:开始一个段(代码段或者数据段) DATA: 在代码部分中定义数据区域 EXTERN:导入外部符号 PUBLIC:将符号导出到其他模块 PUBWEAK:符号导出到其他模块,允许多定义

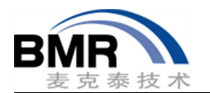

NOROOT: 如果没有引用段当中的符号, 该段也不会被 Linker 丢弃 LTORG:声明一个文字池 SFB:段起始 SFE:段结束 例如 SFE(CSTACK),堆栈基地址 END:源文件结束

下面是 STM32F407VG 的 EWARM 启动文件中前面的一部分,一开始定义了一个名为"CSTACK"的数据 段,用作系统的堆栈。NOROOT 后面的(3)指定了代码/数据的对齐字节数,为2的幂,所以堆栈是8字节对 齐。

MODULE ?cstartup

;; Forward declaration of sections. SECTION CSTACK:DATA:NOROOT(3)

SECTION .intvec:CODE:NOROOT(2)

EXTERN iar program start EXTERN SystemInit PUBLIC vector\_table

DATA

## \_\_vector\_table

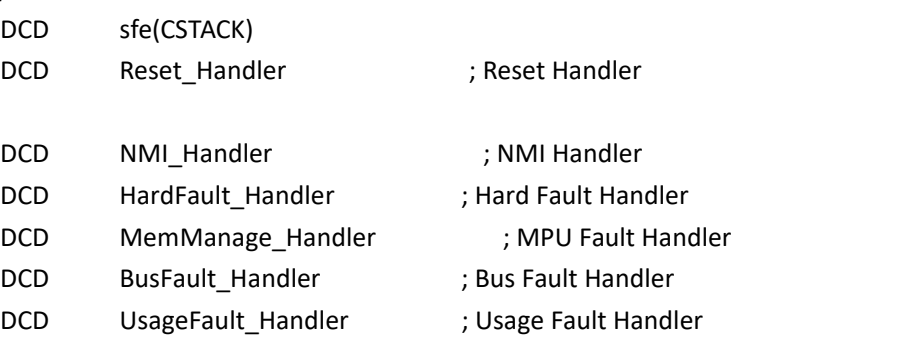

...

CortexM 向量表的第一个元素是堆栈的栈顶,且使用满减栈模型,所以 sfe(CSTACK)是获取 CSTACK 段的 结束地址,该地址即为堆栈栈顶。

## 2.3.2 IAR 的静态库

另外, EWARM 和 MDK 的静态库格式也不一样, MDK 编译的静态库不能在 EWARM 中调用。 除非 MDK 在编译的库符合 AEABI (Embedded Application Binary Interface for ARM)标准。例如,可以在 MDK 中使用 "--library\_interface=aeabi\_clib"来生成 AEABI 兼容的库。芯片厂商一般都会同时提供 MDK 和 EWARM 的库。 对于方案提供商等第三方,则用户在迁移工作开始之前应该确认是否有提供 IAR EWARM 的静态库。

#### 2.3.3 内嵌汇编与 Intrinsic 函数

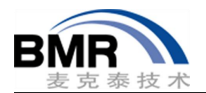

内嵌汇编可以在 C 或者 C++语言中插入汇编指令。通常是为了代码的效率,严格的时序要求或是访问 C语言无法访问的硬件资源。"asm"和"\_asm"关键字都可以用来插入汇编。但当使用了"--strict"时, "asm"不可用,而" asm"关键字是一直可以用的。

IAR 内嵌汇编语法类似 gcc: asm [volatile]( *string* [assembler-interface]) 有多条汇编指令时,可以用"\n"分隔,如: asm("label:nop\n" "b label");

内嵌汇编只是简单的插入到程序流中给定的位置,其有可能对周围的代码产生副作用,且不利于编译 器对代码进行优化。如果是对某些硬件资源进行操作,例如获取堆栈指针,可以通过 Intrinsic 函数来实现。

使用 Intrinsic 函数要在文件中包含 intrinsics.h。以下是几个 Intrinsic 函数示例:

```
获取 MSP: get MSP
关闭中断:__disable_interrupt
设置 CortexM CONTROL 寄存器: set CONTROL
插入一条 WFI 指令:__WFI
```
更多内嵌汇编和 Intrinsic 函数的用法可以分别参考[EWARM\_DevelopmentGuide.ENU.pdf]中的 "Mixing C and assembler"和"Intrinsic functions"章节。

## **2.4** 例程源码修改

本文的演示例程是基于 FreeRTOS 项目, 所以除启动文件以外, 与 RTOS 硬件移植相关的代码也需要替 换成 IAR 环境所使用的文件,包含了一个 C 文件和一个汇编文件。在 FreeRTOS 源码目录下面的 portable-> IAR->ARM\_CM4 的目录里面提供了移植好适用于 IAR EWARM 的源码文件。

首先在 Workspace 当中移除工程当前所添加的两个源文件,然后再添加 ARM\_CM4 目录下的 port.c 和 portasm.s。

| <b>Norkspace</b>                 |              | $\bullet$ $\downarrow$ $\times$ | portmacro.h x<br>main.c          |  |
|----------------------------------|--------------|---------------------------------|----------------------------------|--|
| STM32F4Discovery                 |              |                                 | Add Files - Middlewares/FreeRTOS |  |
| Files                            | O,           |                                 | « portable » IAR                 |  |
| STM32F4Discovery - STM32F4<br>E. | $\checkmark$ |                                 |                                  |  |
| 日 Application/MDK-ARM            |              |                                 | 新建文件夹<br>组织 ▼                    |  |
| -田 @ startup_stm32f407xx.s       |              |                                 |                                  |  |
| <b>⊞</b> Application/User        |              |                                 | 名称<br>★ 快速访问                     |  |
| <b>E</b> Driver/BSP              |              |                                 | port.c                           |  |
| <b>田■</b> Drivers/CMSIS          |              |                                 | 桌面 ォ                             |  |
| 毌 ■ Drivers/STM32F4xx_HAL_Driver |              |                                 | portasm.s<br>下载 ォ                |  |
| <b>EMiddlewares/FreeRTOS</b>     |              |                                 | portmacro.h                      |  |
| ⊞ ⊡ cmsis_os.c                   |              |                                 | © One[#                          |  |
| ⊞ © croutine.c                   |              |                                 | 留 文档 才                           |  |
| 田 © event_groups.c               |              |                                 |                                  |  |
| <b>■ FreeRTOSConfig.h</b>        |              |                                 | ■图片 ォ                            |  |
| 田 @ heap_4.c                     |              |                                 | <b>B</b> Fang *                  |  |
| 田同listc                          |              |                                 | $\Box$ Appli $\ast$              |  |
| ⊞ <b>⊡</b> queue.c               |              |                                 |                                  |  |
| 田 @ tasks.c                      |              |                                 | + 360 ± #                        |  |
| ⊞ lel timers c                   |              |                                 |                                  |  |

图 11. 替换 FreeRTOS 移植文件

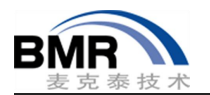

此外,在工程的 Options -> C/C++ Compiler -> Preprocessor 设置选项添加 ARM\_CM4 的路径, 以便编译 器可以找到 portmacro.h。

| Include directory                                                            | ٨ |
|------------------------------------------------------------------------------|---|
| SPROJ_DIR\$\.;\Middlewares\Third_Party\FreeRTOS\Source\portable\IAR\ARM_CM4F |   |
| \$PROJ_DIR\$//Drivers/CMSIS/Device/ST/STM32F4xx/Include                      |   |
| \$PROJ_DIR\$//Middlewares/Third_Party/FreeRTOS/Source/include                |   |
| \$PROJ_DIR\$//Middlewares/Third_Party/FreeRTOS/Source/CMSIS_RTOS             |   |
| \$PROJ_DIR\$//Drivers/CMSIS/Include                                          | w |

图 12. 设置头文件路径

完成以上工作之后就可以编译了。因为这个项目比较简单,编译没有遇到错误或者警告。如果是比较复杂 的项目,可能会遇到错误,编译不能通过,还需要逐一的解决存在的问题。

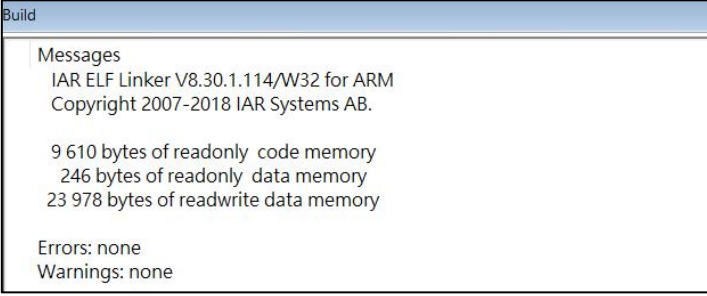

图 13. 编译结果

2.4.1 编译及问题处理

一般比较容易遇到的错误会有以下几种:

1.提示文件找不到或者无法打开

此问题一般是头文件的路径没有添加,或者源码文件的路径改变后没有在工程中作相应更改。工程目 录存放的路径太深或者路径中包含中文或者特殊字符,也可能会导致编译器找不到文件。

2.编译时提示了大量的语法错误

编译出现大量的语法错误,甚至是厂商提供的固件库源码文件也有报错。这种问题多是由文件的编码 格式导致的,可以尝试修改源码文件的编译格式,例如修改为 UTF-8 编码。

3.提示符号未定义

如果经过确认符号符号确实已经定义了,可以检查编译器关键字,不同 IDE 的关键字不尽相同。

如果遇到不能解决的错误或者警告,有以下途径可以尝试:

1. 可以从 EWARM 的 Help 菜单下打开帮助文档,搜索遇到的问题。直接从 Help 菜单点击"Search", 输入关键字进行搜索。如果想了解编译器相关功能的用法,打开[C/C++ Development Guide]开发手册参考。

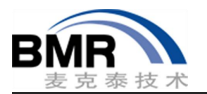

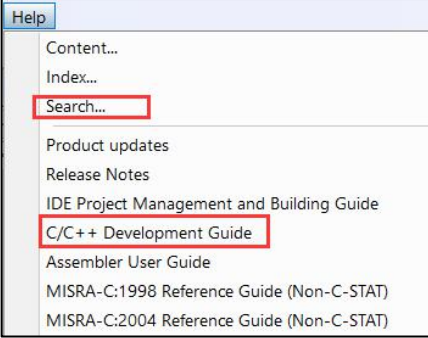

#### 图 14. 获取文档帮助

2.还可以从 IAR Systems 官方网站的 Support 页面搜索问题的关键字,查找问题的解决方法。IAR 官网 地址:https://www.iar.com。

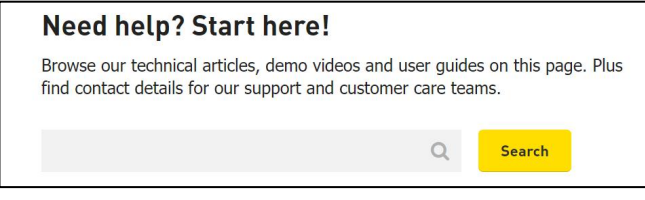

图 15. IAR 官网 Support 检索

3.如果以上两个途径无法自助解决问题,且所购买 EWARM 的 SUA 还在服务期,可以访问 https://www.iar.com/support/rfta/填写信息获取支持,此外还可以与购买的代理商联系,寻求技术支持。

# 三、**IAR EWARM** 链接器配置举例

在项目应用上,很多时候都有指定代码或者数据的存放位置的需求。比较常见的,如使用了外扩 Flash 来存放代码,在链接的时候就需要根据外扩 Flash 的映射的地址来对代码进行链接。IAR EWARM 是通过链 接器配置文件(\*.icf)的来定义代码和数据的存放地址,配合在源码中使用预处理指令可以实现用户的各种定 位需求。

下面以 STM32F407VG 的默认链接器配置文件为例,来说明如何定位代码和数据的地址:

```
define symbol __ICFEDIT_intvec_start__ = 0x08000000;
/*-Memory Regions-*/
define symbol ICFELI region ROM start = 0x08000000;
define symbol __ICFEDIT_region_ROM_end__ = 0x080FFFFF;
define symbol ICFEDIT region RAM start = 0x20000000;
define symbol __ICFEDIT_region_RAM_end__ = 0x2001FFFF;
define symbol ICFEDIT region CCMRAM start = 0x10000000;
define symbol ICFEDIT region CCMRAM end = 0x1000FFFF;
/*-Sizes-*/
define symbol ICFEDIT size cstack = 0x400; \Omegadefine symbol ICFEDIT_size\_heap = 0x200; 2
```
上面的 define symbol 的作用是定义一系列符号,替代地址和空间大小的数值,方便阅读和修改。 ①定义系统栈的大小;②的定义堆的大小。要改堆和栈的大小,直接修改后面的数值就可以了。

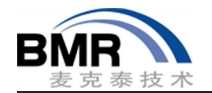

- $\textcircled{3}$  define memory mem with size = 4G;
- ④ define region ROM\_region = mem:[from \_\_ICFEDIT\_region\_ROM\_start\_\_ to\_\_ICFEDIT\_region\_ROM\_end\_\_];
- ⑤ define region RAM\_region = mem:[from \_\_ICFEDIT\_region\_RAM\_start\_\_ to \_\_ICFEDIT\_region\_RAM\_end\_\_];

define region CCMRAM\_region = mem:[from \_\_ICFEDIT\_region\_CCMRAM\_start\_\_

to \_\_ICFEDIT\_region\_CCMRAM\_end\_\_];

- © define block CSTACK with alignment = 8, size =  $\Box$ ICFEDIT size cstack { };
- $\overline{O}$  define block HEAP with alignment = 8, size = LCFEDIT size heap {};

③使用 define memory 定义一个 32 位可寻址的存储空间;

④使用 define region 定义一个 ROM 区,大小由前面定义的符号决定;

⑤使用 define region 定义一个 RAM 区,大小由前面定义的符号决定;;

⑥使用 define block 定义一个 8 字节对齐的空 block 作为系统的堆栈,大小由前面定义的符号指定; ⑦使用 define block 定义系统的堆空间,大小由符号指定(如果没有使用 malloc 标准库函数实际不会分 配堆空间)。

initialize by copy { readwrite };

do not initialize { section .noinit };

place at address mem: \_\_ICFEDIT\_intvec\_start \_\_ { readonly section .intvec };

- ⑧ place in ROM\_region { readonly };
- ⑨ place in RAM\_region { readwrite, block CSTACK, block HEAP };

⑧通过 place in 指令将只读的段定位到定义的 ROM 存储区;

⑨通过 place in 指令将可读/写的段、栈、堆定位到 RAM 存储区。

以上是 STM32F407VG 芯片内部 ROM 和 RAM 存储空间的定义。对于使用了外扩 Flash 或 RAM, 也是使 用同样的方法,定义一个或者多个 ROM 或 RAM 存储区,再使用 place in 指令将段定位到定义好的存储区。 数据,如数组、变量还可以使用 place at 指令定位到某个具体的地址。下面是定位函数和变量到某个地址 的实例。

# **3.1** 定位函数到某个地址

因为函数占用空间大小事先无法确定,所以不能直接使用 place at 指令定位到具体地址。正确的做法 是在源文件函数定义时,通过预处理指令指定函数编译到自定义的段,然后在链接器配置文件 icf 中定义 段的存放位置,示例:

```
将函数定位到 0x08008000 为起始地址的 Flash 空间, 将函数的代码放置在".sec1"的段中:
 unsigned int myfunction() @ ".sec1"
```

```
{
   ... }
すいしゃ しょうしょう しゅうしょう しんじょう しんじょう しゅうしょく はんしゅう しょうしゅう しょうしゅう
 #pragma location = ".sec1"
```

```
unsigned int myfunction( )
```
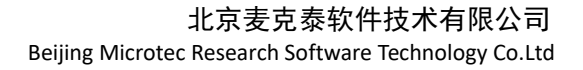

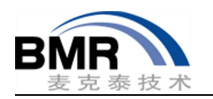

{ ... } 然后在 icf 文件中定义".sec1"的位置: place at address mem: 0x08008000 { section .sec1};

# **3.2** 定位变量到某个地址

变量占用空间的大小是确定的,所以与函数不一样,定位变量可以不用修改 icf 文件, 如下: const int MyConst @ 0x08009000 = 0xFFFF0000;

当然,也可以使用定位函数的方法,先将变量放置到自定义的段,然后在 icf 文件中定义段的位置。

## **3.3** 定位目标文件**/**静态库中的段

如果要将某个源文件编译后的代码/数据段定位到指定的空间,也可以使用 place at 或 place in 指令来 进行操作。例如要将 MyFile.c 编译后的 MyFlie.o 当中的数据段.data 都放置到 RAM 区域:

place ... { section .data object MyFile.o }; // place in RAM 定位 MyFile.a 文件中的代码段.text 到 Flash: place ... { section .text object MyLib.a }; // place in Flash

对于需要更复杂的定位要求,可以借助 block 来对段进行管理, block 可以按照固定的顺序排列放置的 段。更多的有关于链接器配置的方法,可以参考[EWARM\_DevelopmentGuide.ENU.pdf]的"Linking using ILINK" 和"The linker configuration file"两个章节的内容。